# TP-LINK®

## **Руководство пользователя**

## **TL-WN727N**

**150 Мбит/с Беспроводной USB-адаптер серии N**

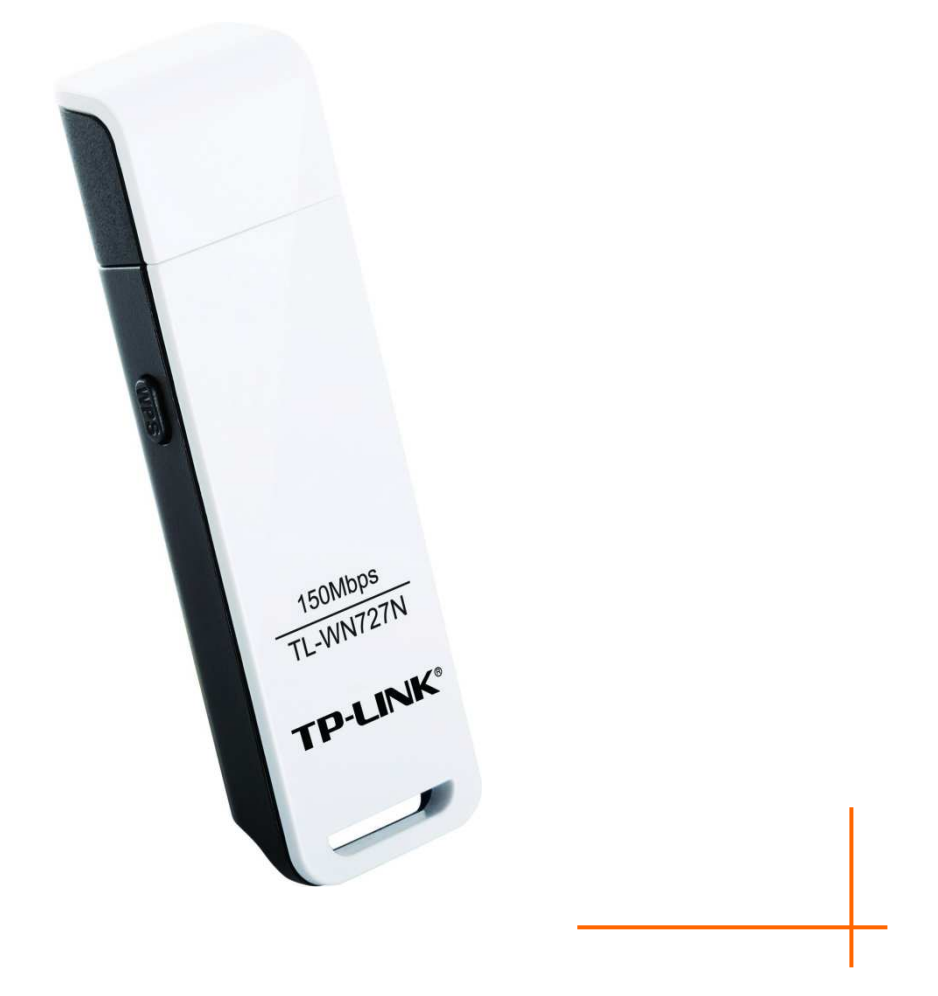

## **АВТОРСКОЕ ПРАВО И ТОВАРНЫЕ ЗНАКИ**

Технические характеристики могут быть изменены без предварительного уведомления. является зарегистрированным товарным знаком TP-LINK TECHNOLOGIES CO., LTD. Другие бренды и название товаров являются товарными знаками или зарегистрированными товарными знаками соответствующих владельцев.

Запрещено воспроизведение любой части данных технических характеристики в любой форме или с помощью любых средств, или использование для получения такого производного продукта, как перевод, изменение или адаптация без получения разрешения от TP-LINK TECHNOLOGIES CO., LTD. Охраняется авторским правом © 2012 TP-LINK TECHNOLOGIES CO., LTD. Все права защищены.

[http://www.tp](http://www.tp-link.com/)-link.com

### **ЗАЯВЛЕНИЕ ФКС**

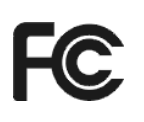

Данное оборудование прошло испытание и было признано соответствующим ограничениям для цифрового устройства Класса B в соответствии с частью 15 Правил ФКС. Данные ограничения предназначены для обеспечения разумной защиты от вредных помех в случае установки в жилых помещениях. В данном оборудовании генерируется, используется и может создаваться энергия радиоизлучения, и оно, если установлено и используются без соблюдения приведенных в инструкции указаний, может становиться источником вредных помех для средств радиосвязи. Тем не менее, нет гарантий того, что в определенных условиях установки такие помехи не возникнут. Если данное оборудование становится источником вредных помех приема радио или телесигнала, что можно установить при помощи включения и выключения оборудования, то пользователь может попытаться устранить помехи при помощи следующих мер:

- Измените ориентацию или положение приемной антенны.
- Увеличьте расстояние между оборудованием и приемником.
- Подключите оборудование к электрической розетке, в цепь которой не включен приемник.
- Обратитесь за помощью к дилеру или к опытному радио и теле мастеру.

Данное устройство соответствует требованиям Части 15 Правил ФКС. Эксплуатация зависит от соблюдения следующих двух условий:

- 1) Данное устройство может не являться источником вредных помех.
- 2) Данное устройство должно выдерживать любые принимаемые помехи, в том числе помехи, которые могут стать причиной нежелательного срабатывания.

Любые внесение изменений или модификаций, не получивших явного одобрения от ответственной за соблюдение требований стороны, может привести к лишению пользователя прав эксплуатации данного оборудования.

Примечание: Завод-изготовитель не несет ответственности за любые радио или теле помехи, вызванные несанкционированными изменениями данного оборудования. Такие изменения могут привести к лишению пользователя прав эксплуатации данного оборудования.

#### **Заявление ФКС о воздействии высокочастотного излучения**

Данное оборудование соответствует ограничениям ФКС на воздействие РЧ излучений для неконтролируемой обстановки. Запрещается размещение или эксплуатация данного устройства и его антенны рядом с другой антенной или передатчиком.

"Для обеспечения соответствия требованиям о соответствии ограничениям ФКС на воздействие РЧ излучения, данное разрешение может применяться только для мобильных конфигураций. Используемая для данного передатчика антенна должна быть установлена с обязательным соблюдением минимального расстояния от людей в 20 см, и не допускается ее совместное расположение или эксплуатация с другой антенной или передатчиком".

## **Предупреждение о маркировке CE**

## **CE1588**

Это продукт класса B. В бытовых условиях данный продукт может являться источником радиопомех, в случае чего от пользователя может потребоваться принятие адекватных мер.

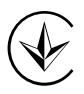

Продукт сертифіковано згідно с правилами системи УкрСЕПРО на відповідність вимогам нормативних документів та вимогам, що передбачені чинними законодавчими актами України.

### **Правила безопасности**

- Если устройство имеет кнопку включения/выключения питания, то с её помощью можно быстро отключить питание устройства. Если кнопки питания на устройстве нет, единственный способ полностью обесточить устройство - отключить адаптер питания от электросети.
- Не разбирайте устройство и не производите его ремонт самостоятельно, в этом случае компания вправе снять с себя гарантийные обязательства, кроме того, вы подвергаетесь риску поражения электрическим током.
- Не допускайте попадания влаги внутрь устройства.

Устройство предназначено для использования в следующих странах:

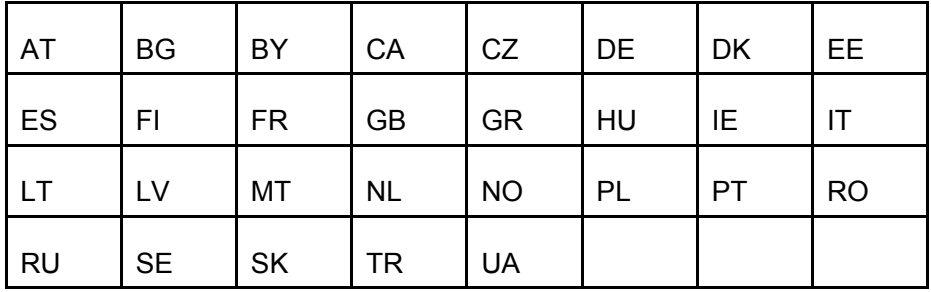

## **ЗАЯВЛЕНИЕ О СООТВЕТСТВИИ**

Для следующего оборудования:

Описание продукта: **150 Мбит/с Беспроводной USB-адаптер серии N**

Модель №: **TL-WN727N**

Марка: **TP-LINK**

Под собственную ответственность мы подтверждаем, что перечисленные выше продукты удовлетворяют всем техническим нормам, применимым к данному продукту в рамках директив Совета:

Директивы 1999/5/EC, директивы 2006/95/EC, директивы 1999/519/EC и директивы 2011/65/ЕС

Указанный выше продукт удовлетворяет требованиям следующих стандартов или других нормативных документов:

**ЕИСС EN 300 328 ред. 1. 7.1: 2006 ЕИСС EN 301 489-1 V1.8.1:2008 и ЕИСС EN 301 489-17 V2.1.1:2009 EN60950-1:2006+A11:2009+A1:2010+A12:2011 EN62311:2008** 

*На данный продукт нанесен знак CE:*

## CE1588

Лицо несет ответственность за нанесение маркировки данной декларации:

 $w_2$ 

**Ян Йонлян Менеджер по продукту отдела международной торговли**

Дата выпуска: 2012

## СОДЕРЖАНИЕ

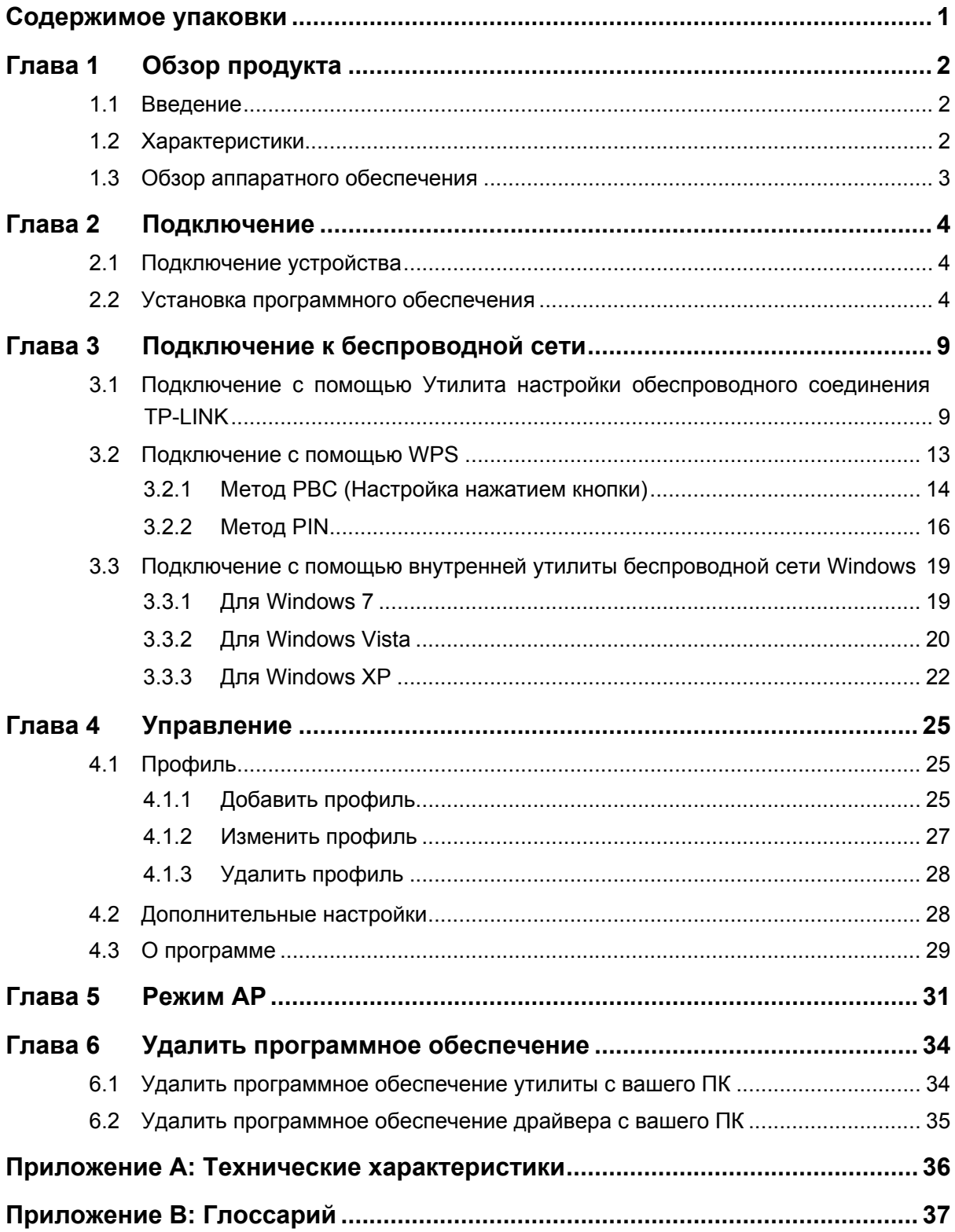

## <span id="page-6-0"></span>**Содержимое упаковки**

Убедитесь в том, что перечисленные ниже предметы имеются внутри упаковки.

- Один TL-WN727N 150 Мбит/с Беспроводной USB-адаптер серии N
- Руководство по быстрой установке
- Один USB-кабель
- Один компакт-диск с данными для TL-WN727N, в том числе:
	- Утилита настройки обеспроводного соединения TP-LINK и драйверы
	- Руководство пользователя
	- Другая полезная информация

Убедитесь в том, что перечисленные выше предметы имеются внутри упаковки. В случае повреждения или отсутствия любого из указанных выше предметов, обратитесь к своему дистрибьютору.

#### **Примечание:**

"Адаптер", речь о котором идет в данном руководстве пользователя, представляет собой TL-WN727N 150 Мбит/с Беспроводной USB-адаптер серии N без какого-либо пояснения.

## <span id="page-7-0"></span>**Глава 1 Обзор продукта**

#### <span id="page-7-1"></span>**1.1 Введение**

Данный адаптер является клиентским устройством стандарта 802.11n, предназначенным для подключения к настольному компьютеру и получения высокоскоростного и непревзойденного по качеству беспроводного доступа к сети. Благодаря более высокой скорости беспроводной связи становится удобнее пользоваться ресурсами Интернета, например, загрузкой файлов, играми, просматривать потоковое видео.

Благодаря технологии 802.11n, расширению полосы пропускания при помощи MIMO (антенн для многоканального входа и многоканального выхода), встроенная в TL-WN727N функция автоматического опознавания позволяет обеспечить высокую скорость передачи пакетов до 150 МБ/с для достижения максимальной пропускной способности. Адаптер имеет хорошую защиту от помех, а также имеется возможность совместной работы с другими беспроводными продуктами (802.11b). Адаптер поддерживает шифрование WEP, WPA и WPA2 для предотвращения проникновения извне и защиты вашей личной информации от раскрытия.

Адаптер прост в подключении и управлении при помощи Quick Setup Wizard (Мастер быстрой установки), который в пошаговом режиме помогает провести процесс установки и Утилита настройки обеспроводного соединения TP-LINK выводит указания по быстрой настройке беспроводного подключения.

Благодаря отличным рабочим параметрам, уровню приема и защиты TL-WN727N является лучшим вариантом для простого добавления или модернизации функции беспроводной связи на вашем настольном компьютере.

#### <span id="page-7-2"></span>**1.2 Характеристики**

- $\triangleright$  Соответствует стандартам IEEE 802.11n, IEEE 802.11g, IEEE 802.11b
- Поддерживается защита данных WPA/WPA2, шифрование TKIP/AES
- Поддерживается высокая скорость передачи данных до 150 Мбит/с для обеспечения максимальной пропускной способности, поддерживается автоматическая настройка к низким скоростям из-за расстояния или других эксплуатационных ограничений.
- > Имеется USB 2.0 интерфейс
- Поддержка режимов Ad-Hoc и Infrastructure (Инфраструктура)
- Хорошая защита от помех
- $\triangleright$  Поддержка роуминга между точками доступа в режиме Infrastructure (Инфраструктура)
- Легкая настройка и доступ к контрольной информации
- Поддержка Windows XP, Windows Vista и Windows 7

#### <span id="page-8-0"></span>**1.3 Обзор аппаратного обеспечения**

Состояние СИД:

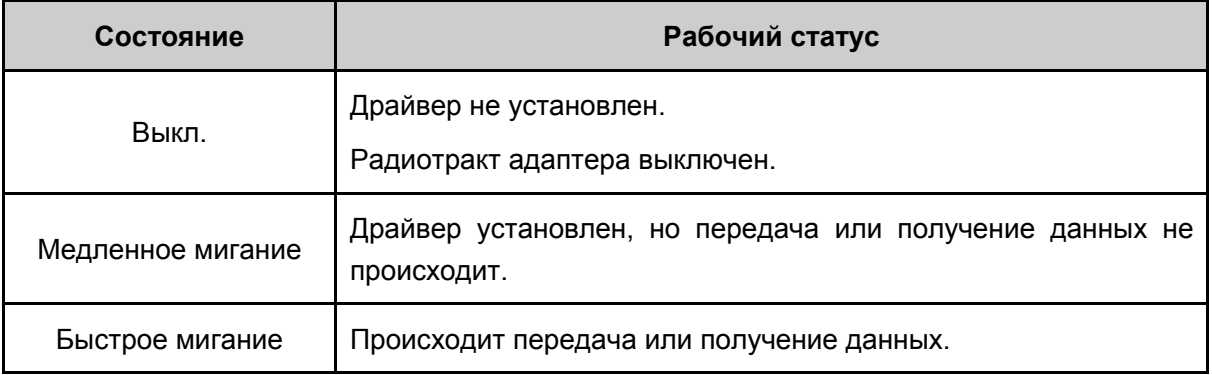

#### **Примечание:**

если адаптер не смог подключиться к беспроводной сети, то СИД может быть выключен. Выберите свою сеть и повторите попытку подключения.

## <span id="page-9-0"></span>**Глава 2 Подключение**

#### <span id="page-9-1"></span>**2.1 Подключение устройства**

Существует два способа подключения Адаптера:

- 1. Подключите Адаптер непосредственно к USB порту вашего компьютера.
- 2. Соедините Адаптер и ваш компьютер через USB-кабель из комплекта поставки.

#### **Примечание:**

В случае правильного подключения Адаптера появится всплывающее окно **Мастер нового оборудования** (**Найдено новое оборудование**). Нажмите **Отмена**.

#### <span id="page-9-2"></span>**2.2 Установка программного обеспечения**

Утилита Setup Wizard (Мастер настройки) адаптера помогут выполнить процедуру подключения для Windows 7, Windows Vista и Windows XP. Данные процедуры для разных систем практически идентичны, поэтому, например, приводится процедура подключения для Windows 7.

1. Установите компакт-диск с данными в устройство чтения компакт-дисков, после чего появится приведенное ниже окно. Выберите модель TL-WN727N. Будет доступно следующее меню: **Установить драйвер и утилиту** и **Руководство пользователя**. Для начало процедуры нажмите на кнопку **Установить драйвер и утилиту**.

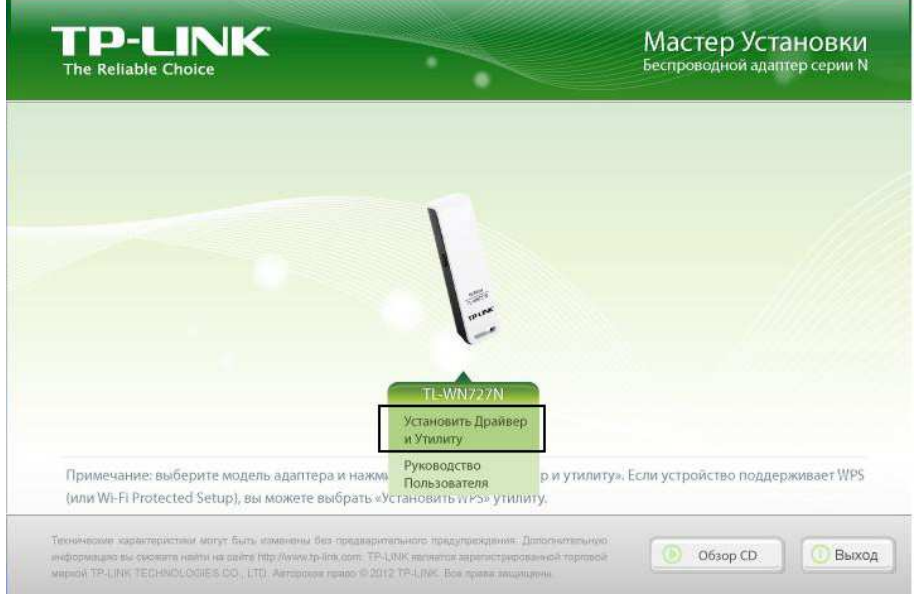

Рис. 2-1

2. Отобразится окно **InstallShield Wizard** (Мастер установки). Для продолжения нажмите на кнопку **Далее**.

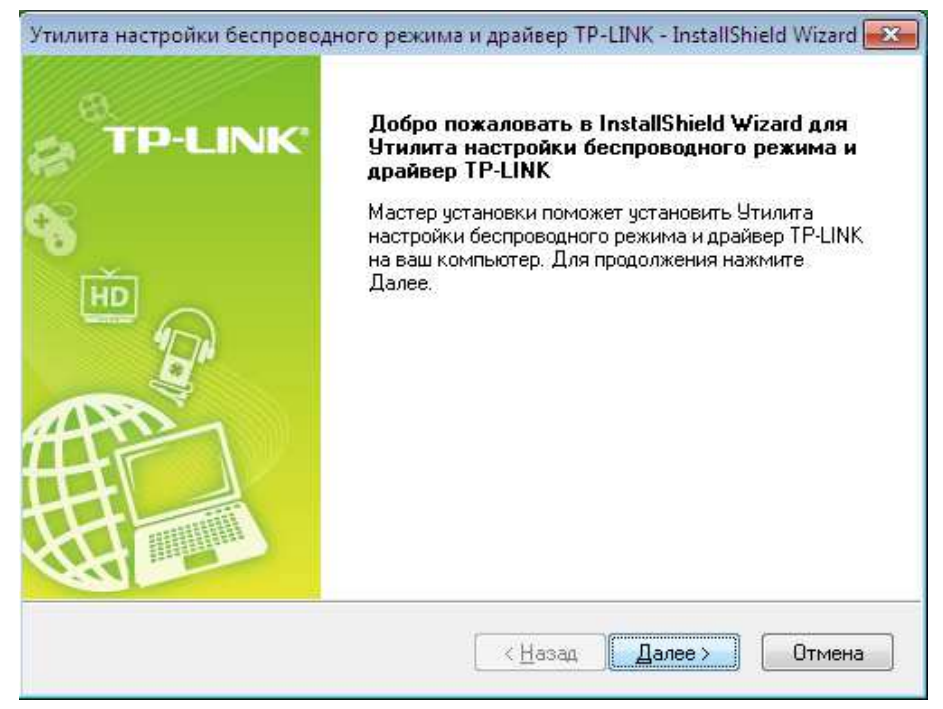

Рис. 2-2

3. Выберите тип установки. Рекомендуется выбрать **Установить драйвер и утилиту настройки беспроводной**. Если выбрать вариант **Установить только длрайвер**, то будет выполнена установка только драйвера. Для продолжения нажмите на кнопку **Далее**.

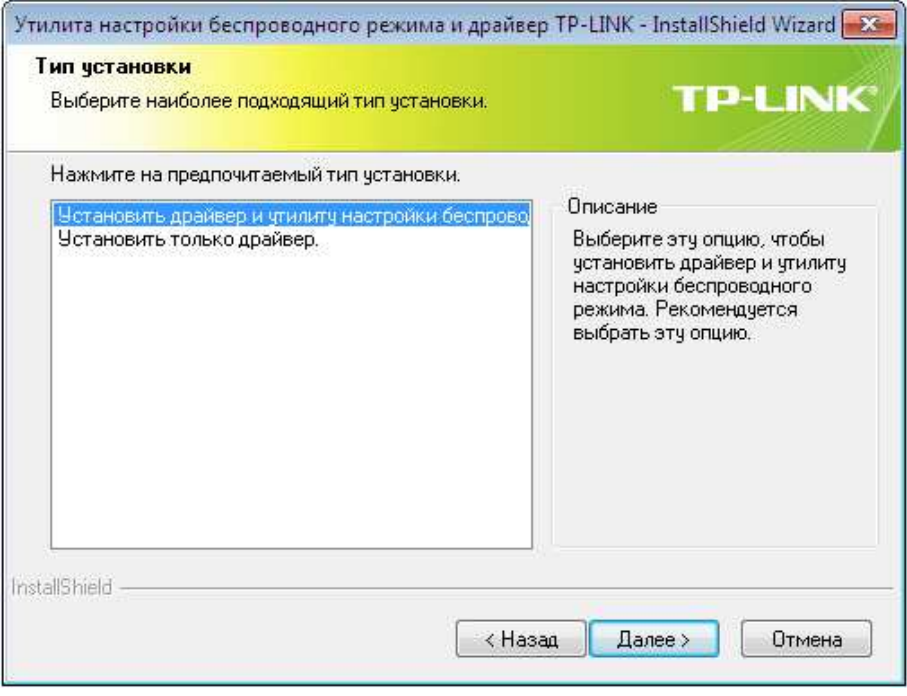

Рис. 2-3

4. Нажмите на кнопку **Изменить...** чтобы выбрать место установки программного обеспечения, или можно оставить вариант по умолчанию. Для продолжения нажмите на кнопку **Далее** на приведенном ниже экране.

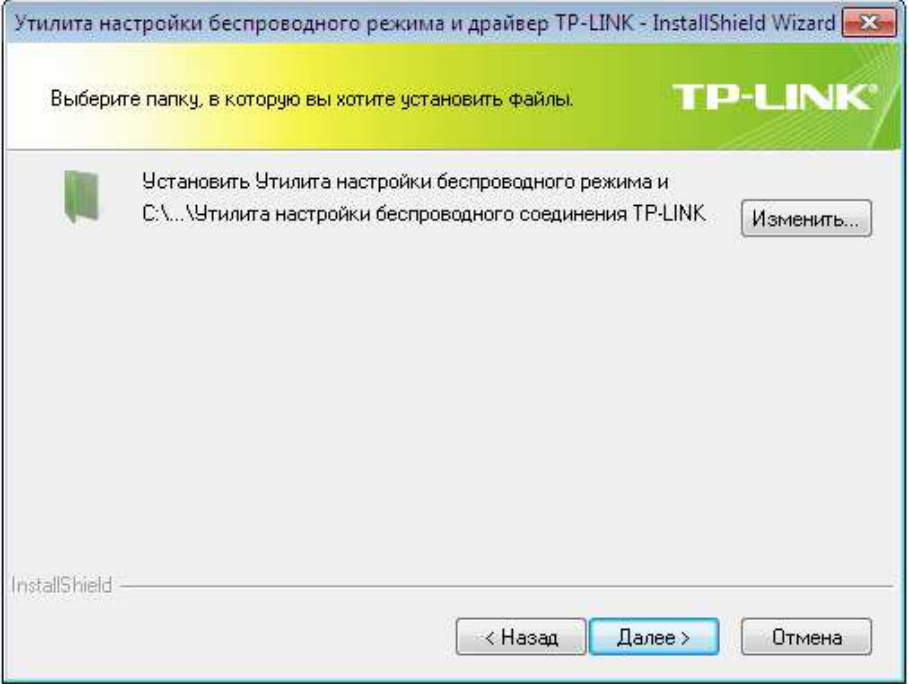

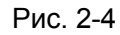

5. Для продолжение установки нажмите на кнопку **Установить**.

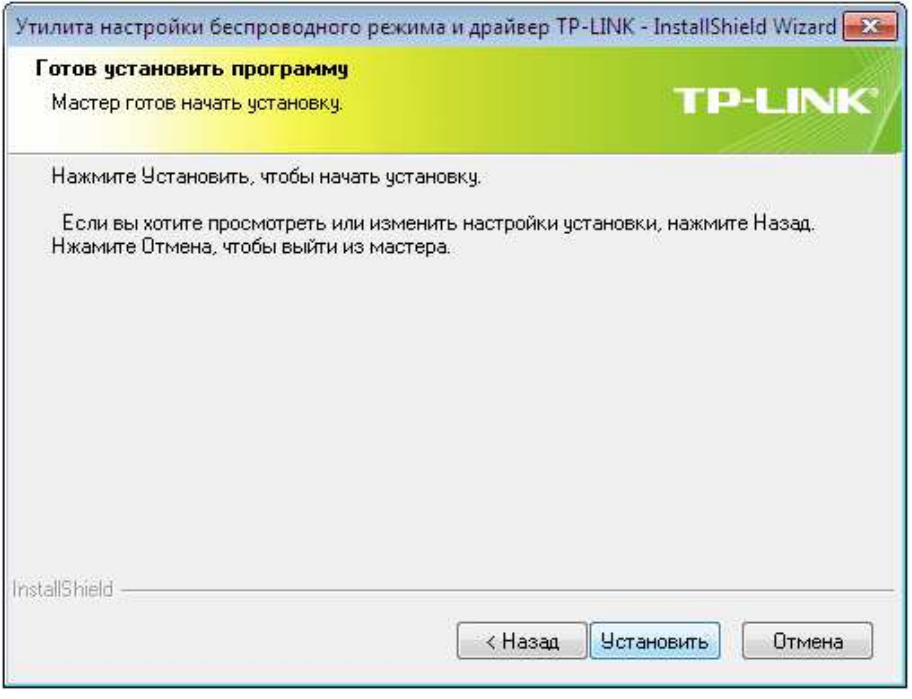

Рис. 2-5

6. Будет выполнена установка утилиты и драйвера. Данный процесс займет 1~2 минуты.

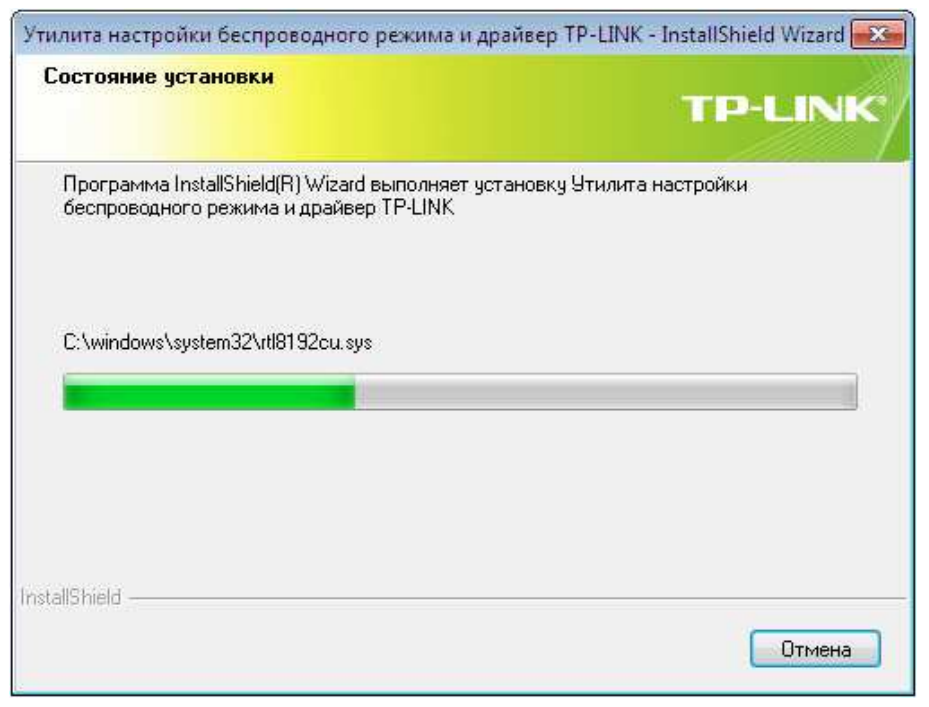

- Рис. 2-6
- 7. После завершения всех приведенных выше действий появится приведенный ниже экран. Для продолжения процесса установки нажмите на кнопку **Завершить**.

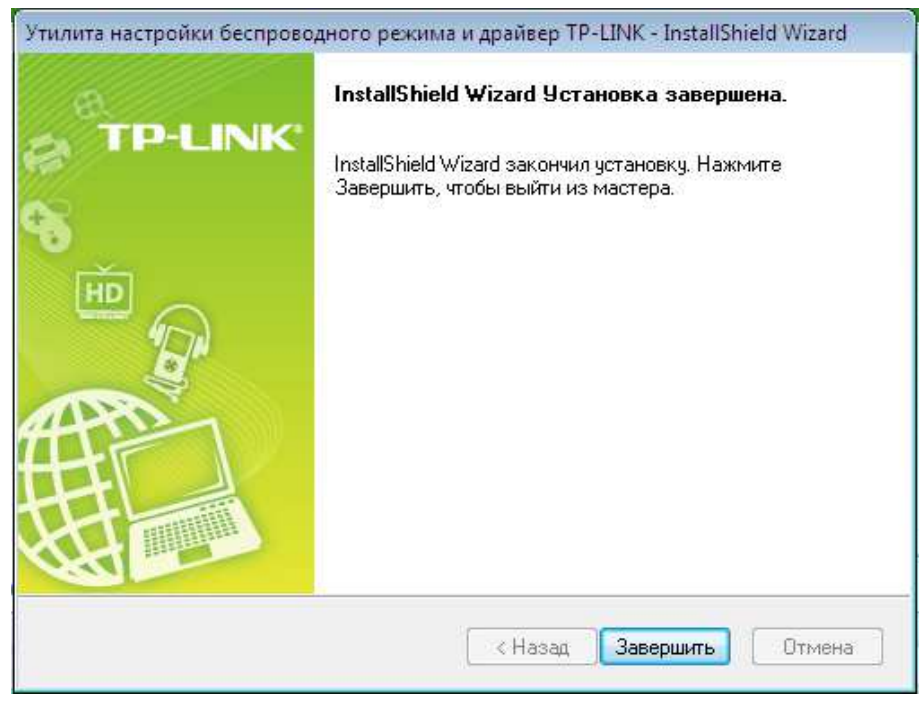

#### Рис. 2-7

8. Послу подключения автоматически откроется всплывающая страница настройки утилиты как показано на следующем рисунке, и на панели оповещения появится значок **. На для подключения к сети см. Глава 3. [Подключение к беспроводной сети.](#page-14-0)** 

| INK<br><b>The Reliable Choice</b> |                          |      |              |               |            |                          |
|-----------------------------------|--------------------------|------|--------------|---------------|------------|--------------------------|
| Состояние                         | <b>WPS</b><br><b>WPS</b> | Сеть | Профиль      | Дополнительно |            |                          |
| Имя сети (SSID) =                 |                          |      | Безопасность | Канал         | Сигнал -   |                          |
| Network2                          |                          |      | WPA/WPA2-PSK | 9(2.4G)       | <b>AND</b> |                          |
| Network1                          |                          |      | WPA/WPA2-PSK | 9(2.4G)       | A          |                          |
| TP-LINK_87CD54                    |                          |      | Отсутствует  | 1(2.4G)       | мł         | Ξ                        |
| TP-LINK 123                       |                          |      | WPA/WPA2-PSK | 1(2.4G)       | <b>AN</b>  |                          |
| TP-LINK_abc                       |                          |      | Отсутствует  | 6(2.4G)       | aM.        |                          |
| TP-LINK B733A6                    |                          |      | Отсутствует  | 6(2.4G)       | мİ         |                          |
| $2.4G$ -iot                       |                          | a    | WPA-PSK      | 4(2.4G)       | أآلم       |                          |
| TP-LINK 364DB8                    |                          | а    | WPA2-PSK     | 6(2.4G)       | .M         | $\overline{\phantom{a}}$ |
|                                   |                          |      |              |               | Поиск      |                          |

Рис. 2-8

## <span id="page-14-0"></span>**Глава 3 Подключение к беспроводной сети**

После успешного подключения оборудования и установки программного обеспечения на вашем компьютере можно быстро подключиться к беспроводной сети одним из следующих способов.

 **Способ первый: Подключение с помощью Утилита настройки обеспроводного соединения TP-LINK**

В качестве управляющего программного обеспечения в TL-WN727N используется Утилита настройки обеспроводного соединения TP-LINK. Утилита имеет простой интерфейс для подключения к сети и изменения любой настройки беспроводного адаптера.

**Способ второй: Подключение с помощью WPS**

При помощи данного способа можно подключиться к вашей сети при условии, что маршрутизатор или точка доступа поддерживает QSS или WPS (применяемое некоторыми другими изготовителями название)

 **Способ третий: Подключение с помощью внутренней утилиты беспроводной сети Windows**

Для подключения к беспроводной сети пользователи могут использовать внутреннюю утилиту беспроводной сети Windows. Порядок отдельных действий см. В [Подключение с помощью внутренней утилиты беспроводной сети Windows.](#page-24-0)

### <span id="page-14-1"></span>**3.1 Подключение с помощью Утилита настройки обеспроводного соединения TP-LINK**

1. После установки на экране автоматически отобразится всплывающая страница настройки утилиты. Если всплывающая страница утилиты не отображается, открыть утилиту можно двойным нажатием на значок **12 на рабочем столе или на значок 21** на панели оповещения.

| <b>WPS</b><br><b>WPS</b><br>Состояние | Сеть | Профиль        | Дополнительно |          |
|---------------------------------------|------|----------------|---------------|----------|
| Имя сети (SSID)                       |      | Безопасность - | Канал         | Сигнал - |
| Network2                              |      | WPA/WPA2-PSK   | 9(2.4G)       | av.      |
| Network1                              |      | WPA/WPA2-PSK   | 9(2.4G)       | мł       |
| TP-LINK_87CD54                        |      | Отсутствует    | 1(2.4G)       | мÀ       |
| <b>TP-LINK_123</b>                    | 8    | WPA/WPA2-PSK   | 1(2.4G)       | <b>M</b> |
| TP-LINK_abc                           |      | Отсутствует    | 6(2.4G)       | أأهبر    |
| TP-LINK B733A6                        |      | Отсутствует    | 6(2.4G)       | мİ       |
| 2.4G-iot                              | а    | WPA-PSK        | 4(2.4G)       | أألم     |
| TP-LINK_364DB8                        | а    | WPA2-PSK       | 6(2.4G)       | .nl      |

Рис. 3-1

2. На странице **Сеть** отображается все доступные в вашем месте беспроводные сети. Для подключения к сети следует просто выделить имя беспроводной сети (SSID) и нажать на кнопку **Подключить**. Если установить независимый переключатель **Подключаться автоматически**, то адаптер в следующий раз автоматически подключится к требуемой сети.

|                 | <b>WPS</b> |                   |              |                                |                |               |           |
|-----------------|------------|-------------------|--------------|--------------------------------|----------------|---------------|-----------|
| Состояние       | <b>WPS</b> | Сеть              |              | Профиль                        |                | Дополнительно |           |
| Имя сети (SSID) |            | Безопасность      |              | Канал                          | <b>Charles</b> | Сигнал •      |           |
| Network1        |            | WPA/WPA2-PSK<br>а |              |                                | 9(2.4G)        |               | мW        |
|                 |            |                   |              | <b>И Подключаться автоматі</b> |                | Подключить    |           |
| Network2        |            | 8                 | WPA/WPA2-PSK |                                | 9(2.4G)        |               | <b>AN</b> |
| TP-LINK 123     |            | a                 | WPA-PSK      |                                | 4(2.4G)        |               | лJ        |
| TP-LINK_abc     |            | a                 | WPA/WPA2-PSK |                                | 1(2.4G)        |               | мM        |
| TP-LINK B733A6  |            |                   | Отсутствует  |                                | 6(2.4G)        |               | лÑ        |
| 2.4G-iot        |            |                   | Отсутствует  |                                | 6(2.4G)        |               | мI        |
| TP-LINK 364DB8  |            |                   | Отсутствует  |                                | 1(2.4G)        |               | иŅ        |

Рис. 3-2

- 3. В процессе выбора беспроводных сетей с разными типами защиты данных будут открываться разные окна.
- 1) Беспроводная сеть типа **WPA/WPA2-PSK**

Если выбрана беспроводная сеть с типом защиты данных WPA/WPA2-PSK, потребуется ввести пароль в поле для защитного ключа, как показано на Рис. 3-3. Или же можно нажать на кнопку WPS/QSS на вашем Маршрутизаторе (если имеется

функция WPS/QSS) для быстрой установки соединения без необходимости ввода защитного ключа (пароля).

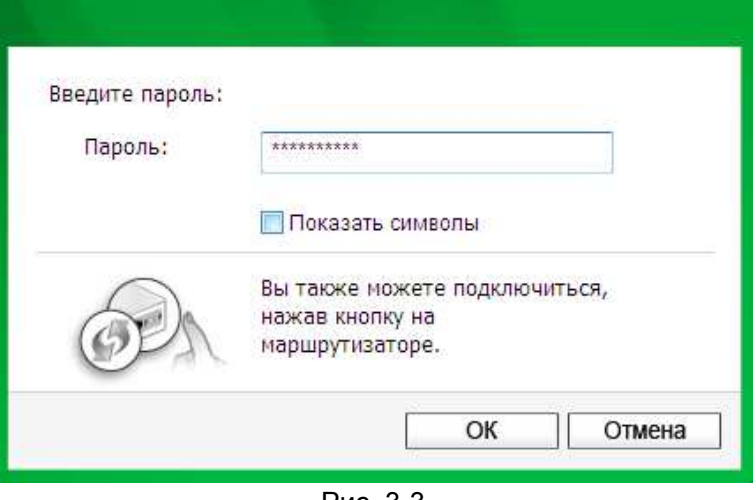

Рис. 3-3

#### **Примечание:**

Защитный ключ (проль) указан на странице настройки вашего Маршрутизатора или Точки доступа.

#### 2) Беспроводная сеть типа **WPA/WPA2**

Если выбрана беспроводная сеть с типом защиты данных WPA/WPA2-Enterprise, потребуется выбрать тип авторизации, при помощи **сертификат** или **пароль**. В случае выбора **сертификат** для авторизации потребуется выбрать определенный сертификат из выпадающего списка, как показано на [Рис. 3](#page-16-0)-4. Если для авторизации выбран **пароль**, то необходимо ввести правильное имя пользователя и пароль в соответствующее поле, как показано на [Рис.](#page-17-0) 3-5.

<span id="page-16-0"></span>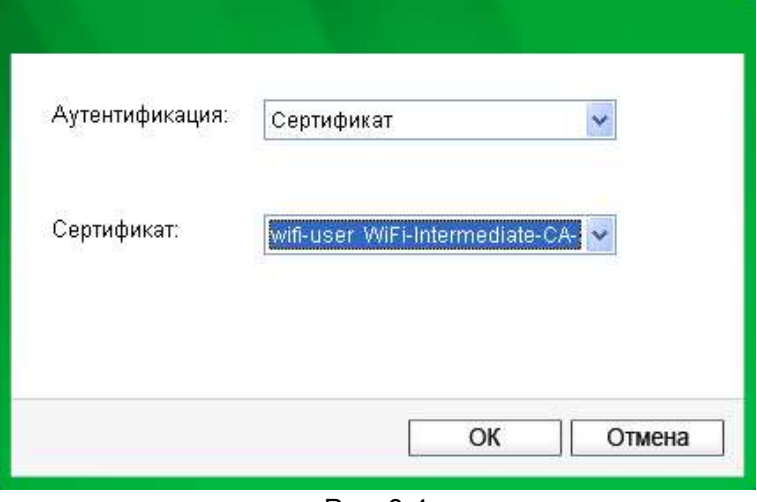

Рис. 3-4

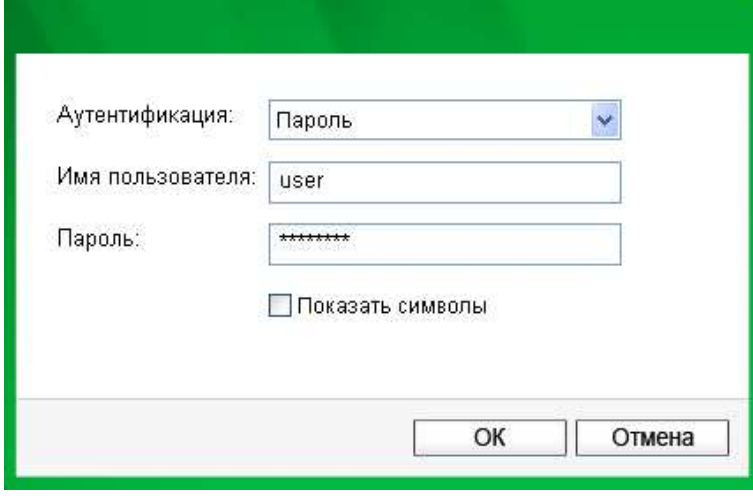

Рис. 3-5

<span id="page-17-0"></span>3) Беспроводная сеть **Отсутствует**

В случае выбора беспроводной сети типа **Отсутствует** (защита данных не установлена), к данной сети можно подключаться напрямую без дальнейшей настройки.

4. Подождите несколько минут для выполнения подключения.

![](_page_17_Picture_71.jpeg)

![](_page_17_Figure_7.jpeg)

5. Подключение к вашей сети успешно выполнено. Для начала работы в Интернете нажмите на кнопку **Закрыть**.

![](_page_18_Picture_77.jpeg)

Рис. 3-7

6. Для просмотра более подробной информации о сети, к которой в текущий момент выполнено подключение, нажмите на кнопку **Cостояние** в разделе с инструментами, и на странице отобразится такая информация, как, например, , тип сети, качество соединения и режим беспроводной связи.

![](_page_18_Picture_78.jpeg)

Рис. 3-8

#### <span id="page-18-0"></span>**3.2 Подключение с помощью WPS**

Функция WPS (Wi-Fi Protected Setup, стандарт безопасной настройки беспроводной сети) позволяет быстро добавить новое беспроводное устройство в имеющуюся сеть.

Если беспроводной маршрутизатор поддерживает стандарт QSS или Wi-Fi Protected Setup (WPS, стандарт безопасной настройки беспроводной сети), можно установить беспроводное подключение между беспроводной сетевой картой и маршрутизатором при помощи метода Push Button Configuration (PBC, Настройка нажатием кнопки) или PIN.

#### <span id="page-19-0"></span>**3.2.1 Метод PBC (Настройка нажатием кнопки)**

1. Нажимайте на кнопку **WPS/RESET** в течение 2~3 секунд на задней панели маршрутизатора. В качестве примера приведен маршрутизатор TL-WR841ND.

![](_page_19_Figure_3.jpeg)

- 2. Нажмите кнопку WPS на адаптере. Есть два способа:
- Способ первый:

Нажмите и удерживайте нажатой кнопку WPS непосредственно на адаптере в течение 2~3 секунд до появления Рис. 3-11.

![](_page_19_Picture_7.jpeg)

Рис. 3-9

Способ второй:

Откройте **Утилита настройки обеспроводного соединения TP-LINK** и нажмите на вкладку **WPS**. Выберите **Нажaть кнопку на моей точке доступа/маршрутизаторе**, а затем нажмите на кнопку **Подключить**.

![](_page_20_Picture_50.jpeg)

Рис. 3-10

3. Адаптер выполнит подключение к требуемой сети.

![](_page_20_Picture_51.jpeg)

![](_page_20_Figure_5.jpeg)

4. Отображение следующего окна говорит об успешном подключении к сети.

<span id="page-20-0"></span>![](_page_20_Picture_52.jpeg)

Рис. 3-12

#### <span id="page-21-0"></span>**3.2.2 Метод PIN**

Настроить WPS при помощи метода PIN можно двумя способами:

- 1) Ввести PIN-код с помощью вашей точки доступа.
- 2) Ввести PIN-код в вашу точку доступа.

Ниже приводятся подробные процедуры настройки для каждого из способов.

#### **3.2.2.1. Ввести PIN с помощью вашей точки доступа**

1. Откройте **Утилита настройки обеспроводного соединения TP-LINK** и нажмите на вкладку **WPS**. Выберите **Введите PIN моей точки доступа/маршрутизатора**. В пустое место рядом с PIN введите символы с наклейки на нижней части маршрутизатора (например, 13492564). В случае создания нового PIN-кода для вашего Маршрутизатора, вводите данный новый код. Для продолжения нажмите на кнопку **Подключить**.

![](_page_21_Picture_111.jpeg)

Рис. 3-13

2. Адаптер выполнит подключение к требуемой сети.

![](_page_22_Picture_120.jpeg)

Рис. 3-14

3. После отображения [Рис.](#page-20-0) 3-12 выполнение подключения к сети успешно завершено.

#### **3.2.2.2. Ввести PIN в вашу точку доступа**

1. Откройте **Утилита настройки обеспроводного соединения TP-LINK** и нажмите на вкладку **WPS**. Выберите **Введите PIN устройства на моей точке доступа/маршрутизаторе**. Выберите второй вариант и увидите произвольно генерированный PIN-код адаптера. Для продолжения нажмите на кнопку **Подключить**.

![](_page_22_Picture_121.jpeg)

#### Рис. 3-15

2. Откройте веб-утилиту Web-based Utility вашего маршрутизатора и нажмите на ссылку в левой части главного меню. После чего нажмите на кнопку **Добавить устройство** и отобразится следующий рисунок. Введите PIN-код адаптера в пустое поле рядом с PIN, а затем нажмите на кнопку **Подключиться**.

![](_page_23_Picture_54.jpeg)

Рис. 3-16

3. После отображения на экране сообщения **Подключено успешно** настройка WPS считается завершенной. Или же можно открыть страницу утилиты адаптера чтобы узнать, успешно ли выполнено подключение, как показано на [Рис. 3](#page-23-0)-18.

![](_page_23_Picture_55.jpeg)

Рис. 3-17

![](_page_23_Picture_56.jpeg)

<span id="page-23-0"></span>Рис. 3-18

## <span id="page-24-0"></span>**3.3 Подключение с помощью внутренней утилиты беспроводной сети Windows**

#### <span id="page-24-1"></span>**3.3.1 Для Windows 7**

Пользователи Windows 7 могут использовать внутреннюю утилиту настройки беспроводной сети. Выполните приведенные ниже действия.

1. Нажмите левой кнопкой мыши на значок беспроводного соединения  $\mathbb{H}$  на панели оповещения (нижний правый угол). Утилита отображает доступные в вашем месте беспроводные сети. Выделите беспроводную сеть (отображена при помощи SSID) для подключения и нажмите на кнопку **Подключение**.

![](_page_24_Picture_89.jpeg)

2. Если в сети, к которой необходимо подключиться, включена функция защиты данных, введите защитный ключ или парольную фразу что записана на вашем маршрутизаторе. Или же нажмите на кнопку WPS/QSS (у других изготовителей она может называться WPS) на корпусе маршрутизатора или точки доступа (потребуется нажать на кнопку в окне, если поддерживается функция QSS, как показано на рисунке ниже). Если в сети, к которой необходимо подключиться, функция защиты не включена, то подключение будет выполнено без ввода ключа.

Рис. 3-19

![](_page_25_Picture_64.jpeg)

Рис. 3-20

3. Подключение к вашей сети успешно выполнено.

![](_page_25_Picture_65.jpeg)

Рис. 3-21

#### <span id="page-25-0"></span>**3.3.2 Для Windows Vista**

Пользователи Windows Vista могут использовать внутреннюю утилиту настройки беспроводной сети. Выполните приведенные ниже действия.

1. Откройте утилиту настройки беспроводной сети нажатием правой кнопкой мыши на значок беспроводного доступа в панели оповещения, как показано на рисунке ниже. Выберите **Подключиться к сети**.

![](_page_26_Picture_1.jpeg)

Рис. 3-22

2. Утилита отображает доступные в вашем месте беспроводные сети. Выделите беспроводную сеть для подключения и нажмите на кнопку **Подключить**.

![](_page_26_Picture_65.jpeg)

![](_page_26_Figure_5.jpeg)

3. Если в сети, к которой необходимо подключиться, включена функция защиты данных, введите защитный ключ или парольную фразу что записана на вашем маршрутизаторе. Если в сети, к которой необходимо подключиться, функция защиты не включена, то подключение будет выполнено без ввода ключа.

![](_page_27_Picture_67.jpeg)

Рис. 3-24

4. Подключение к вашей сети успешно выполнено.

![](_page_27_Picture_68.jpeg)

Рис. 3-25

#### <span id="page-27-0"></span>**3.3.3 Для Windows XP**

Пользователи Windows XP могут использовать внутреннюю утилиту настройки беспроводной сети. Выполните приведенные ниже действия.

1. Нажмите правой кнопкой мыши на значок утилиты в панели оповещения (нижний левый угол). Выберите **Перейти к мастеру настройки беспровой сети Windows**.

![](_page_28_Picture_84.jpeg)

Рис. 3-26

Или дважды нажмите на значок утилиты для открытия страницы настройки. Нажмите **Дополнительно** в разделе инструментов и выберите **Использовать мастеру настройки беспровой сети Windows** на приведенном ниже рисунке. Для продолжения нажмите кнопку **OK** после появления [Рис. 3](#page-28-0)-28.

![](_page_28_Picture_85.jpeg)

Рис. 3-27

![](_page_28_Picture_86.jpeg)

Рис. 3-28

<span id="page-28-0"></span>2. Нажмите правой кнопкой мыши на значок беспроводного подключения в панели оповещения (нижний левый угол). Выберите **Просиотр доступныx беспроводныx сетй**.

![](_page_29_Picture_57.jpeg)

Рис. 3-29

3. Утилита отображает доступные в вашем месте беспроводные сети. Выберите сеть (отображена как SSID) и нажмите на кнопку **Подключить**.

![](_page_29_Picture_58.jpeg)

Рис. 3-30

4. Если в сети используется защита, то потребуется ввести ключ, как показано ниже. В противном случае подключение к сети будет выполнено без ввода ключа.

![](_page_29_Picture_59.jpeg)

Рис. 3-31

## <span id="page-30-0"></span>**Глава 4 Управление**

В данном разделе описывается порядок настройки адаптера TL-WN727N при помощи Утилита настройки обеспроводного соединения TP-LINK.

В качестве управляющего программного обеспечения в адаптере TL-WN727N используется Утилита настройки обеспроводного соединения TP-LINK. Утилита имеет простой интерфейс для изменения любой настройки адаптера. Для запуска утилиты следует дважды нажать на значок я на рабочем столе.

#### <span id="page-30-1"></span>**4.1 Профиль**

Беспроводные сети дома, на работе или в кафе могут отличаться. Благодаря управлению **профилем** можно легко сохранять и управлять разными используемыми сетями, что избавит от необходимости повторно вводить настройки в будущем. Нажмите на **Профиль** в разделе инструментов и откроется следующая страница.

![](_page_30_Picture_116.jpeg)

Рис. 4-1

#### <span id="page-30-2"></span>**4.1.1 Добавить профиль**

Чтобы добавить профиль нажмите на кнопку **Добавить** в нижней части экрана. После чего отобразится окно настройки.

#### **TL-WN727N** 150 Мбит/с Беспроводной USB-адаптер серии N

![](_page_31_Picture_117.jpeg)

Рис. 4-2

![](_page_31_Picture_118.jpeg)

![](_page_31_Figure_4.jpeg)

На экране отображаются следующие элементы:

- **Имя профиля:** введите имя для вашего профиля (например, Дом, Офис, Кафе). Нельзя использовать одинаковые имена. Также имя не должно содержать пробелы между словами.
- **SSID:** выберите требуемую сеть из выпадающего списка.
- **Тип сети:** выберите тип сети. Если выполняется подключение к беспроводному маршрутизатору или точке доступа, выберите **кпиент-сервер**. Если выполняется подключение к другому беспроводному клиенту, например, адаптеру, выберите **ad-hoc**.
- **Тип защиты:** выберите тип защиты данных из списка. Доступны три варианта: **WPA-PSK/WPA2-PSK**, **WEP** и **Отсутствует**. Тип защиты данных в адаптере и в беспроводном маршрутизаторе или точке доступа должны совпадать, в противном случае подключение не будет успешно выполнено.

**WPA-PSK/WPA2-PSK**: используется парольная фраза или ключ для авторизации беспроводного соединения. Ключ должен точно совпадать с ключом, введенным в ваш беспроводной маршрутизатор или точку доступа. None: защита не используется. Перед началом настройки вашего беспроводного адаптера рекомендуется в беспроводном маршрутизаторе или точке доступа включить WPA-PSK/WPA2-PSK.

#### **Примечание:**

В случае выбора типа защиты данных **WPA-PSK/WPA2-PSK** отобразится Рис. 4-2; однако, если выбран тип защиты данных **WPA/WPA2**, будет отображен Рис. 4-3.

- **шифрование:** Из выпадающего меню выберите тип шифрования, совпадающий с установленным в вашем маршрутизаторе или точке доступа.
- **Пароль:** Введите парольную фразу точно так, как она указана в вашем беспроводном маршрутизаторе или точке доступа. Для отображения парольной фразы установите независимый переключатель **Показать символы**. Снимите переключатель для скрытия символов.
- **Подключаться автоматически:** после установки данного независимого переключателя адаптер в следующий раз автоматически подключится к данной сети.
- **Сохранить:** Для сохранения настроек нажмите на кнопку **Сохранить**.

После выполнения вышеприведенных настроек страница профиля должна выглядеть примерно как на следующем рисунке. Для подключения к требуемой сети просто выделите сеть, к которой следует подключиться, и нажмите на кнопку **Подключить** в нижней части экрана.

| Состояние                     | <b>WPS</b><br><b>WPS</b> | Сеть                                                        | Профиль                                          | Дополнительно                          |                   |
|-------------------------------|--------------------------|-------------------------------------------------------------|--------------------------------------------------|----------------------------------------|-------------------|
| Имя профиля                   | SSID                     |                                                             | Тип сети                                         | Безопасность                           | Подключен         |
| Home<br>Office<br>Coffee Shop |                          | <b>TP-LINK Network1</b><br>TP-LINK BF134C<br>TP-LINK_CB3A62 | клиент-сервер.<br>клиент-сервер<br>клиент-сервер | Отсутствует<br>WPA/WPA2<br>Отсутствует | Нет<br>Нет<br>Нет |
|                               |                          | Добавить                                                    | Изменить                                         | Удалить                                | Подключить        |

Рис. 4-4

#### <span id="page-32-0"></span>**4.1.2 Изменить профиль**

Изменить имеющийся профиль можно нажатием на кнопку **Изменить** на странице профиль. Например, вы хотите изменить имя профиля с Home на Home1, или вы хотите указать другой SSID для профиля Home. После внесения всех изменений нажмите на кнопку **Сохранить** для того, чтобы они вступили в силу.

![](_page_33_Picture_113.jpeg)

Рис. 4-5

#### <span id="page-33-0"></span>**4.1.3 Удалить профиль**

Для удаления существующего профиля выделите его имя и нажмите на кнопку **Удалить** в нижней части экрана, или нажмите на кнопку Delete на клавиатуре. После отображения следующего изображения для продолжения нажмите на кнопку **OK**.

![](_page_33_Picture_6.jpeg)

Рис. 4-6

#### <span id="page-33-1"></span>**4.2 Дополнительные настройки**

На странице **Дополнительно** можно выполнить следующие настройки:

- 1) Выбрать утилиту настройки беспроводного подключения.
- Здесь можно выбрать какую из утилит следует использовать Утилита настройки обеспроводного соединения TP-LINK, или программу настройки беспроводного подключения Windows. (Данная функция доступна только для Windows XP.)
- 2) Переключиться на другой беспроводной сетевой адаптер. Здесь можно переключиться на другой адаптер, установленный на вашем компьютере. Успешно подключенные к вашему компьютеру адаптеры будут

перечислены в выпадающем меню (если данные адаптеры поддерживаются данной утилитой).

3) Переключиться в режим SoftAP.

После включения адаптер сможет работать как точка доступа.

4) Изменить настройку режима экономии энергии.

![](_page_34_Picture_74.jpeg)

Рис. 4-7

#### <span id="page-34-0"></span>**4.3 О программе**

На экране About (О программе) приводится информация о версии драйвера и утилиты адаптера. Нажмите правой кнопкой мыши на значок **вай в панели оповещений и** выберите **Опрограмме** из списка.

![](_page_34_Picture_75.jpeg)

Рис. 4-8

![](_page_35_Picture_20.jpeg)

Рис. 4-9

## <span id="page-36-0"></span>**Глава 5 Режим AP**

В режиме Soft AP адаптер работает как точка доступа.

предположим, что в вашем доме по разным причинам только один компьютер имеет выход в Интернет (например, в проводном широкополосном маршрутизаторе имеется только один порт WLAN), но использовать Интернет необходимо и на других устройствах с функцией беспроводного доступа. В таком случае адаптер можно настроить как точку доступа в режиме Soft AP, и вам не потребуется приобретать отдельную точку доступа или маршрутизатор.

Благодаря данной функции компьютер может использовать отдельный физический беспроводной сетевой адаптер для подключения в качестве клиента к аппаратной точке доступа, и одновременно выступать в качестве программной точки доступа, позволяя другим устройствам с функцией беспроводного доступа подключаться к сети.

Для переключения в данный режим нажмите правой кнопкой мыши на значок утилиты в панели оповещений и выберите **Переключиться в режим SoftAP**.

![](_page_36_Picture_6.jpeg)

![](_page_36_Figure_7.jpeg)

Или на странице **Дополнительно** данной утилиты установите зависимый переключатель в положение **Вкл**. для режима SoftAP, как показано на следующем рисунке. Нажмите на **OK** для подтверждения настройки.

![](_page_37_Picture_83.jpeg)

Рис. 5-2

После чего в утилите должен появиться значок **Soft AP** рядом с значком **Дополнительно**.

![](_page_37_Picture_84.jpeg)

Рис. 5-3

- **Режм SoftAP:** выберите для включения или выключения данной функции.
- **Совместный доступ в Интерент (ICS):** укажите подключение, которое будет использоваться подключенными к точке доступа устройствами для доступа в Интернет.
- **SSID:** введите имя вашей программной точки доступа (например, Jone) для тог, чтобы другие пользователи могли быть уверены, что они выбрали требуемую точку доступа. Имя по умолчанию (SSID) установлено "tp-link".
- **Тип защиты:** В данном случае тип защиты данных установлен WPA2-PSK, который основан на 802.11i и использует Advanced Encryption Standard (расширенный стандарт шифрования) вместо TKIP. Данный стандарт был разработан для улучшения характеристик защиты данных WEP. WPA2-PSK: используется парольная фраза или ключ для авторизации беспроводного соединения. В данном окне выполнять какие-либо настройки не требуется.
- **шифрования:** в данном случае тип шифрования выбран AES.
- **Пароль:** введите ключ в поле для включения защиты данных на вашей точке доступа. Ключ по умолчанию, 12345678, рекомендуется изменить. Только после ввода соответствующего ключа на другом компьютере может быть установлено успешное подключение к вашей точке доступа.
- **IP адрес:** отображается IP адрес точки доступа SoftAP.

## <span id="page-39-0"></span>**Глава 6 Удалить программное обеспечение**

#### <span id="page-39-1"></span>**6.1 Удалить программное обеспечение утилиты с вашего ПК**

1. На панели задач Windows нажмите на кнопку **Пуск**, выберите **Все программы TP-LINK**, а затем нажмите на **Удалить – Утилита настройки обеспроводного соединения TP-LINK**.

![](_page_39_Picture_90.jpeg)

![](_page_39_Figure_5.jpeg)

2. Следуйте указаниям мастера установки для удаления программного обеспечения с вашего ПК.

![](_page_39_Picture_91.jpeg)

![](_page_39_Figure_8.jpeg)

3. После отображения приведенного ниже рисунка нажмите кнопку **Завершить**.

![](_page_40_Picture_1.jpeg)

Рис. 6-3

#### <span id="page-40-0"></span>**6.2 Удалить программное обеспечение драйвера с вашего ПК**

1. На панели задач Windows нажмите на кнопку **Пуск**, выберите **Все программы TP-LINK**, а затем нажмите на **Удалить - TL-WN727N драйвер**.

![](_page_40_Picture_80.jpeg)

Рис. 6-4 Удалить драйвер

2. Выполните указанные действия и программное обеспечение драйвера для адаптера будет удалено из вашего ПК.

## <span id="page-41-0"></span>**Приложение A: Технические характеристики**

![](_page_41_Picture_191.jpeg)

![](_page_41_Picture_192.jpeg)

\* В США разрешено использование только 2.412 ГГц~2.462 ГГц, что значит американские пользователи могут использовать только каналы 1~11.

## <span id="page-42-0"></span>**Приложение B: Глоссарий**

- **802.11b -**Стандарт 802. 11b определяет подключение беспроводного продукта к сети на скорости 11 Мбит/сек с использованием технологии расширения спектра с применением кода прямой последовательности (DSSS) и работой в нелицензируемом диапазоне радиочастот 2.4 ГГц и WEP-шифрованием для обеспечения безопасности данных. Сети 802.11b также называются как Wi-Fi-сети.
- **802.11g** спецификация для подключения к беспроводной сети на скорости 54 Мбит/сек с использованием технологии расширения спектра с применением кода прямой последовательности (DSSS), модуляции OFDM, работой в нелицензируемом диапазоне радиочастот 2.4 ГГц и обратной совместимостью с устройствами IEEE 802.11b, а также WEP-шифрованием для обеспечения безопасности данных.
- **802.11n -** стандарт 802.11n основан на предыдущем стандарте 802.11 с добавлением технологии MIMO (многоканальный вход и многоканальный выход). В технологии MIMO используются несколько антенн передатчиков и [приемников](http://en.wikipedia.org/wiki/Receiver_%28radio%29) для увеличения полосы пропускания данных при помощи пространственного объединения и увеличения диапазона в результате пространственного разнесения, а также, возможно, при помощи схем кодирования как, например, Alamouti. Международный консорциум Enhanced Wireless Consortium (EWC) был создан для стимулирования процесса развития IEEE 802.11n и поддержки совместимости спецификации технологии продуктов беспроводной локальной сети (WLAN) следующего поколения.
- **Сеть Ad-hoc -** сеть ad-hoc представляет собой группу компьютеров с беспроводным адаптером в каждом, объединенную в независимую беспроводную локальную сеть 802.11. Компьютеры беспроводной сети ad-hoc имеют одноранговое подключение, осуществляя обмен данными непосредственно друг с другом без использования точки доступа. Режим Ad-Hoc также упоминаются как Independent Basic Service Set (Независимый базовый набор служб, IBSS) или как режим "точка-точка", и полезен при работе в домашних условиях или при работе на дому.
- **DSSS -** (Direct-**S**equence Spread Spectrum, Технология расширения спектра с применением кода прямой последовательности) - технология DSSS позволяет генерировать резервную комбинацию битов для всех передаваемых данных. Данная комбинация битов называется чипом (или чип-кодом). Даже если один или несколько битов в чипе повреждены в процессе передачи, встроенные в приемник статистические технологии способны восстановить исходные данные без необходимости повторной передачи. Для несанкционированного приемника DSSS воспринимается как широкополосный шум малой мощности и игнорируется большинством узкополосных приемников. Тем не менее, в санкционированном приемнике (т. е. другом оконечном устройстве беспроводной локальной сети) сигнал DSSS распознается как единственный годный сигнал, а помехи сигнала по умолчанию игнорируются.
- **FHSS -** (Frequency Hopping Spread Spectrum, расширение спектра со скачкообразной сменой частоты) - технология FHSS позволяет непрерывно менять (скачкообразно) несущую частоту традиционного канала несколько раз в секунду в соответствии с

случайно установленным набором каналов. Так как фиксированные частоты не используется, и только в передатчике и приемнике имеется модель смены каналов, то перехват данных FHSS является чрезвычайно сложной задачей.

- **Сеть типа Infrastructure (Инфраструктура) -** сеть типа инфрмаструктура представляет собой группу компьютеров или других устройств с беспроводным адаптером в каждом, объединенную в беспроводную локальную сеть 802.11. В режиме инфраструктура беспроводные устройства обмениваются данным друг с другом и с проводной сетью через точку доступа. Подключенная к проводной сети беспроводная сеть типа инфраструктура называется Basic Service Set (Базовый набор служб, BSS). Набор из двух или более BSS в одной сети называется Extended Service Set (Расширенный набор служб, ESS). Режим инфраструктуры полезен на уровне организации, или когда необходимо объединить проводные и беспроводные сети.
- **Расширение спектра -** Spread Spectrum (Расширение спектра) представляет собой широкополосную радиочастотную технологию, разработанную военными для применения в надежных, защищенных, критически-важных системах обмена данными. Она представляет собой компромисс между эффективностью использования полосы пропускания и надежностью, целостностью и безопасностью. Иными словами, по сравнению с узкополосной передачей используется более широкий диапазон частот, но в результате такого компромисса получается сигнал, который, по сути, сильнее и, тем самым, его проще обнаружить, при условии, что получатель знает параметры транслируемого сигнала с расширением спектра. Если приемник не настроен на требуемую частоту, то сигнал с расширением спектра похож на фоновый шум. Существует два основных варианта, Direct Sequence Spread Spectrum (Расширение спектра с применением кода прямой последовательности, DSSS) и Frequency Hopping Spread Spectrum (Псевдослучайная перестройка рабочей частоты, FHSS).
- **SSID -** Service Set Identification (Идентификатор набора служб) представляет собой буквенно-числовой ключ из тридцати двух символов (максимум), обозначающий беспроводную локальную сеть. Для обеспечения обмена данными между беспроводными устройствами в сети все они должны быть настроены с одним SSID. Обычно является параметром настройки беспроводной сетевой платы для ПК. Он соответствует ESSID для Wireless Access Point (Беспроводной точки доступа) и имени беспроводной сети. *См. также* Имя беспроводной сети и ESSID.
- **WEP -** (Wired Equivalent Privacy, Конфиденциальность на уровне проводных сетей) механизм обеспечения конфиденциальности данных, основанный на 64-битном, 128-битном, или 152-битном алгоритме общего ключа, как описано в стандарте IEEE 802.11. Для получения доступа к WEP сети необходимо знать ключ. Ключом является создаваемая вами последовательность символов. При использовании WEP необходимо определить уровень шифрования. Тип шифрования определяет длину ключа. Для 128-битного шифрования ключ требуется длиннее, чем для 64-битного шифрования. Ключи определяются при помощи ввода в HEX-формате (шеснадцатиричном, с использованием символов 0-9, A-F) или ASCII-формате (American Standard Code for Information Interchange, Американский стандартный код для обмена данными - буквенно-цифровые символы). ASCII-формат поддерживается,

поэтому можно ввести легкую для запоминания последовательность. ASCII последовательность преобразуется в HEX формат для использования в сети. Можно определить четыре ключа, поэтому ключи можно легко менять.

- **Wi-Fi -** торговое название для стандарта беспроводного сетевого доступа 802.11b, присвоенного Wireless Ethernet Compatibility Alliance (Соглашение о совместимости беспроводных сетей Ethernet, WECA, см. http://www.wi-fi.net), группы промышленных стандартов, стремящуюся к обеспечению совместимости между устройствами 802.11b.
- **WLAN -** (**W**ireless **L**ocal **A**rea **N**etwork,беспроводная локальная сеть) группа компьютеров и связанных устройств обменивается данными по беспроводному протоколу, и обслуживающая сеть которых ограничена до локальной сети.
- **WPA -** (Wi-Fi Protected Access, Защищенный доступ по Wi-Fi) в протоколе защиты беспроводного доступа применяется шифрование TKIP (Temporal Key Integrity Protocol, Протокол ограниченной во времени целостности ключа), которое может работать совестно с сервером RADIUS.